# **Using Windows 10 with 2 active monitors (displays)**

## **Monitor/computer connections**

A monitor can be connected to a computer using VGA, DVI, HDMI connections.

The best connection to use is HDMI, which most computers and monitors have.

Adaptors are available to convert one type to another.

Example: a computer has a HDMI socket and monitor has DVI and VGA sockets. In this case, a DVI to HDMI adaptor is needed to be plugged into the DVI socket, then a standard HDMI cable can be used. *Check what connections you need before purchasing a monitor. If possible, try one out first.*

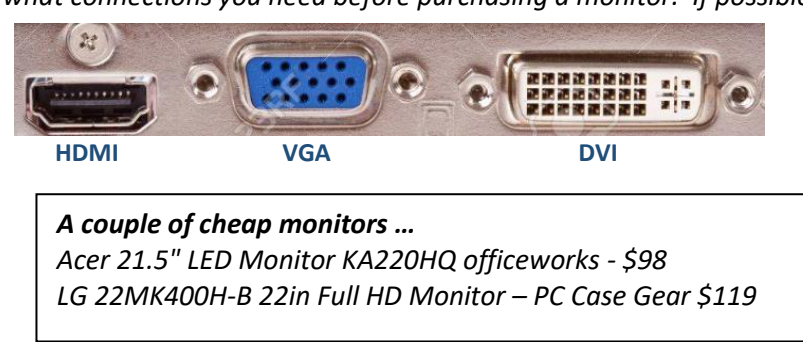

## **Change the Windows Projection settings to** *Extend*

When the monitor is connected and powered up, you need to open the *Project* (ie Projection) settings, and change the setting to *Extend*. There are two ways to access these settings:

- 1. Keyboard: Windows key  $\mathbf{F}$  + **P**, OR
- 2. Click the Taskbar Notification icon (low right on taskbar), click the *Project* quick access icon

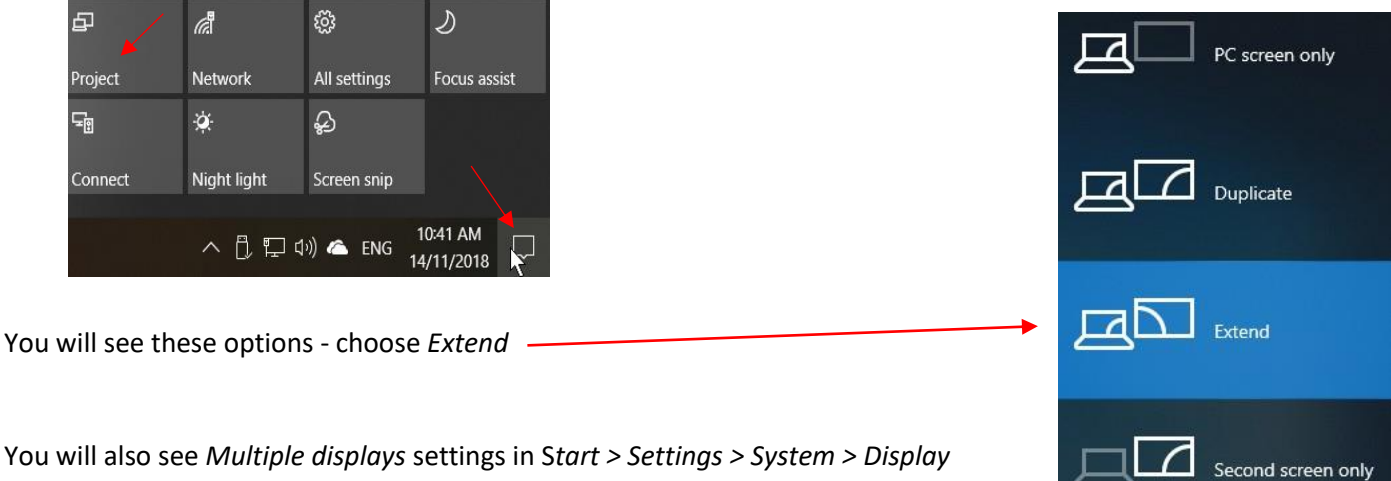

It is best not to use this option.

#### **Also choose your option for the Taskbar on the second screen**

*Start > Settings > Personalisation > Taskbar*, scroll down to *Multiple displays*, turn on/off *Show Taskbar on all displays*.

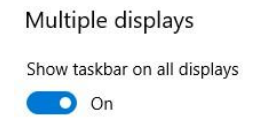

## **Display adjustments**

Depending on your system, and monitor type, you may be able to access display settings such as resolution, brightness, etc., and change them.

#### *Start > Settings > System > Display* **Don't use the rearrangement option.**

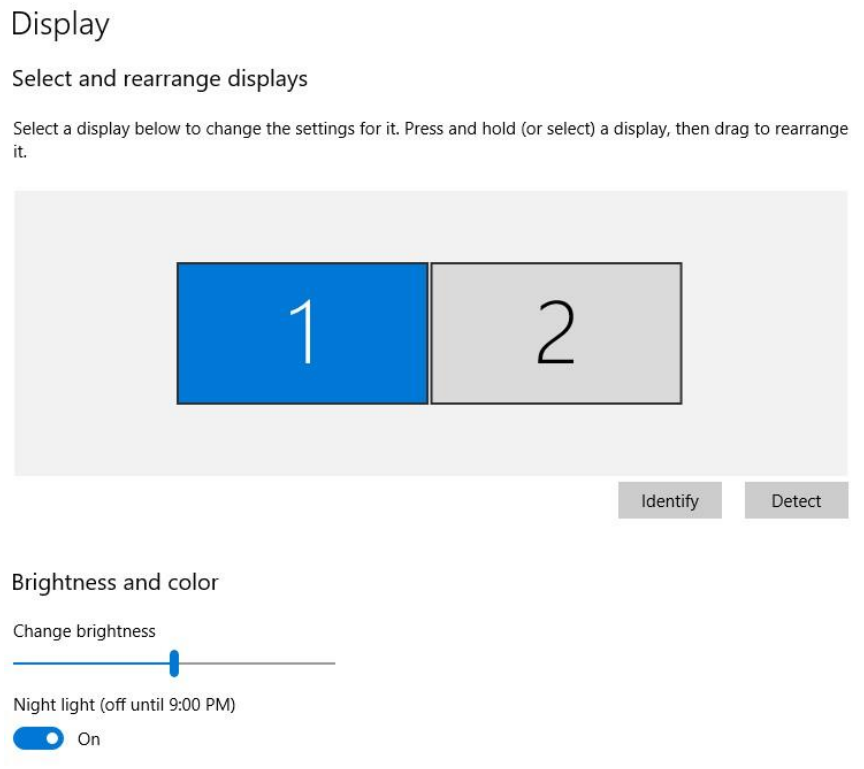

## **What to do if you have no sound**

Settings

Windows may think that your 2<sup>nd</sup> display has speakers (some do, in fact), and it may switch the sound output to the 2<sup>nd</sup> monitor.

If you have no sound, or want to change it back to the laptop speakers, or some other sound output device, you can easily change the *Sound Output device* setting.

*Start > Settings > System > Sound*, click on the dropdown box under *Choose your output device*, and select the device you want.

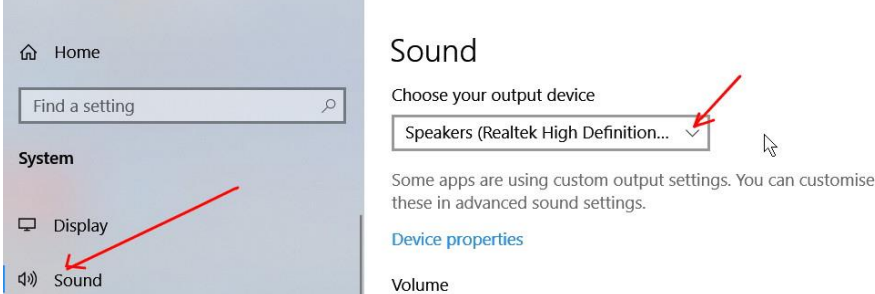

#### In this example there are three output devices to choose from:

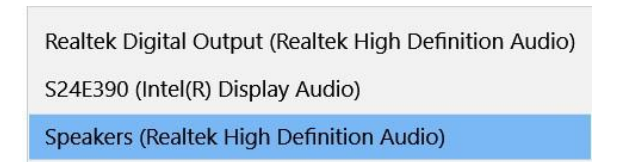